### **OMN Classic iPhone User Guide**

Getting Started The Three Main Screens Map Screen The Basics of the Map Screen Show Coordinates of a Point on the Map My Maps My Downloads Lock Screen Go To Map Go To Grid Reference Getting Started with Tracklogs Find Place GPS **GPS** Basics Compass Screen The Basics of the Compass Screen Running for the First Time Data Explorer Screen Viewing Route and Waypoint Information Synchronizing Your Routes with Anquet Cloud Hiding Routes Data Explorer Screen Settings Units Tracklog Settings Options Settings Screen Reset Settings Map Screen Settings GPS Location Marker Coordinates

### The Three Main Screens

OMN iPhone has 3 main screens.

The Map screen

The Compass screen

The Data Explorer screen You can move between the screens using the arrows at the bottom of each screen. If you continue to push one arrow, you will loop through all the screens.

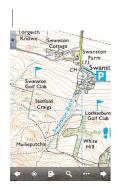

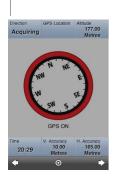

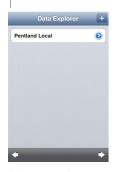

## The basics of the Map Screen

The Map Screen

Navigation

General movement is achieved by:

Use your finger to drag the map.

Use both fingers to pinch in/out to zoom the map in / out.

Double tap your finger to zoom in on a location.

Tap and hold your finger down to be shown a grid location.

At the top of the map is an information display. If it's not showing simply tap on the triangle at the top left of the map. To hide it, tap the triangle top right.

At the bottom of the map in both corners are the two arrows to take you to the Data Explorer and Compass screens.

The other functions are between the two arrows at the bottom of the screen.

This menu bar can be hidden when not required and activated by a double tap at the botton of the screen. See this article about settings for how to control this.

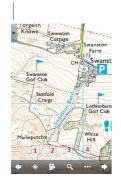

1.GPS 2.On/Off 3.Goto Map 4.Find More

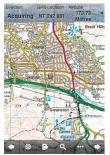

1. GPS

This turns the GPS on or off.

2. Goto Map

This allows you to select the type of mapping to view at your current location or switch to a specific

map from your collection.

#### 3. Find Place

This allows you to locate to a specific place using the gazetteer

### 4. More

This brings up another screen with a futher set of options. These are normally used infrequently.

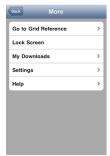

Go to Grid Reference

Lock Screen

My Downloads

Settings

Help

Other Features

Show location of a place

Touch and hold the screen at point you wish to know the location of and a window pops up giving the coordinates in the default format.

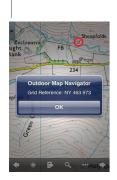

| By touching the screen over Sheepfolds it's coordinates are displayed | | ----- |

# **Show Coordinates of a Point on the Map**

It is often convenient to be able to read off the coordinates of a point on the map.

To do this, on the Map screen, touch and hold the required point on the map. A window will pop up with the coordinates in the default format

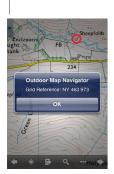

By touching the screen over Sheepfolds it's coordinates are displayed | | ----- | ----- |

## My Maps

My Maps

Where to find the My Maps button

The My Maps button is found at the foot of the Goto Map screen.

What the My Maps screen does

The My Maps screen lists all of the maps that you have on Anquet Cloud which you have permission to access within OMN iPhone.

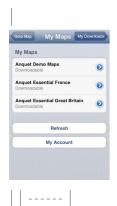

The Refresh command will refresh this list. You will need to do this

The Refresh command will refresh this list. You will need to do this if you have say made a purchase on the PC, and now wish to see it listed on Android.

This list will typically be more than one screen so you will have to scroll to find the command buttons at the bottom.

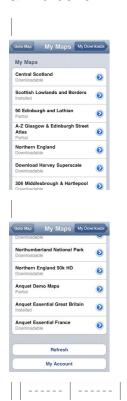

If you click on the arrow next to the Product name, the product will expand to show the maps within

the product.

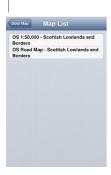

| | ----- |

You can opt to either download a complete product, or just a map within a product, by using the triangle button on the right side of the screen.

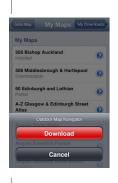

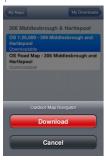

When applicable, commands for Remove and Resume will also be made available.

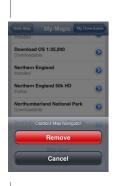

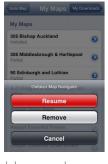

| | ----- |

# **My Downloads**

### My Downloads

This screen lists download activity.

You can pause, cancel and clean the list.

Maps are queued and downloaded one at a time.

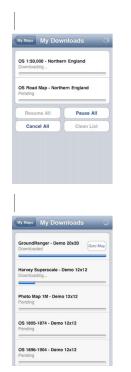

Once a map has downloaded you can select a map and then tap the Goto Map button to view it.

### **Lock Screen**

#### Lock Screen

This simply locks the screen from accidental data input, but will continue to display OMN and screen updates.

A Padlock Icon (Unlock button) appears on the screen to show it is locked.

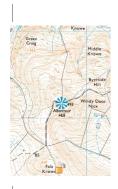

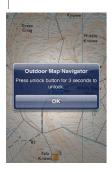

To unlock, simply press the Unlock button (Padlock Icon) for at least 3 second. If you do not press for long enough an information message appears.

### **Goto Map**

#### Goto Map Screen

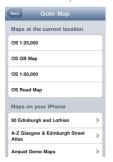

This screen is broken into two parts:

Maps at your current location

This has simply found the grid location at the centre of the map screen, and then looked up in the maps on your device the different map types that you have at this location. Simply tap on one of those listed and you will return to the Map screen to be shown that map type.

Maps on your device

Anquet Maps are part of a product. You will have a list of products for which you have downloaded some or all of the maps listed in this section.

Tap on the arrow next to a product name, and you will now be shown a list of maps. Simply tap on a map to view it.

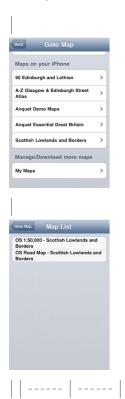

Please note this section lists maps you have downloaded. This therefore may or may not be all of the maps you have ever purchased. Please see the My Maps screen for instructions about

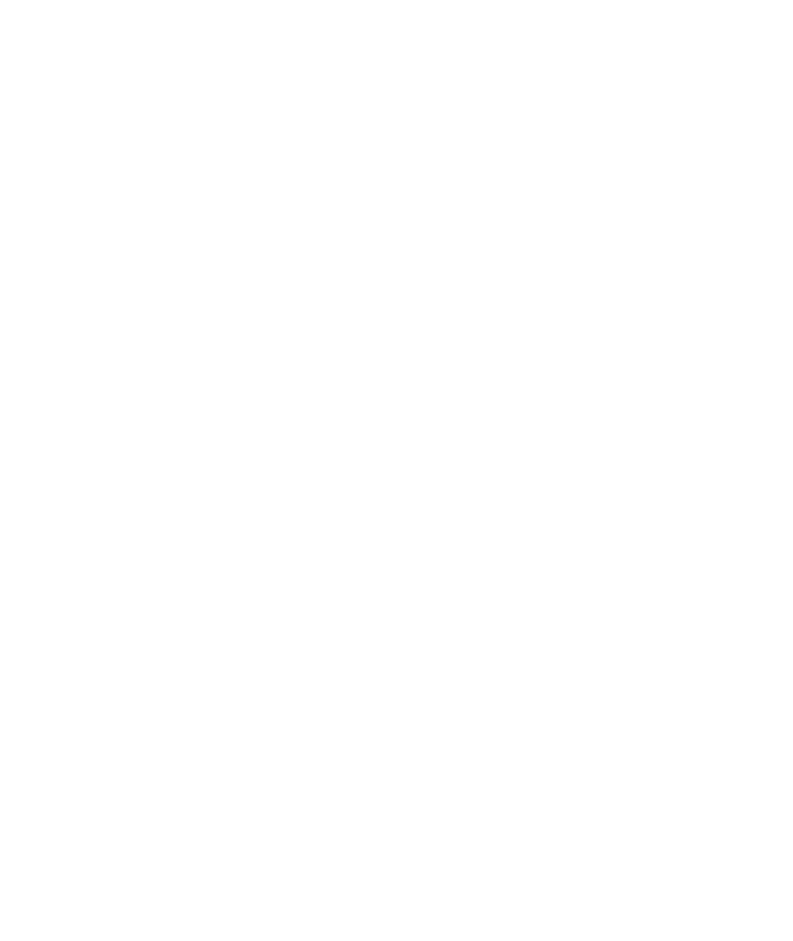

downloading.

### Go to Grid Reference

Go To Grid Reference

Supported Formats

We currently support three formats:

UK National Grid

Latitude & Longitude

UTM For details of these formats please visit this topic in the OMN PC User Guide.

The PC Goto Grid topic may also be of help.

All of the screens list the valid input formats that they can resolve.

Using Go to Grid Reference

On the Map screen tap More.

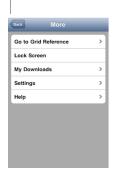

| Tap Go to Grid Reference to bring up the input formats | | ----- | ----- |

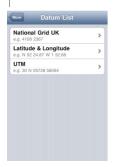

Tap the format of your choice. | | ----- |

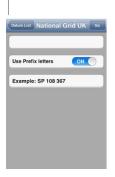

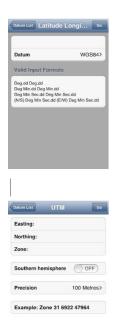

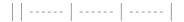

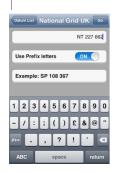

| Input the coordinates in the correct format and tap Go | | ----- |

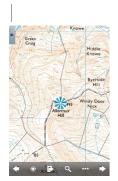

Your current map type will be displayed with the given coordinates in the centre. If the screen is blank then you do not have the selected map type available at that location, change to a map type you do have installed. | | ----- | ----- |

## **Getting Started with Tracklogs**

### Tracklogs

Release 1.1 of OMN iPhone sees the introduction of a tracklogs facility. This feature offers more flexibility than a typical hand-held GPS as it gives you control over how often trackpoints are created and how the tracklogs are named.

You can also Pause and Resume a tracklog as well as Start and Stop it independently of the GPS. This means you can leave your GPS running but not collecting track data. Pausing the tracklog while on a stop means you don't collect unnecessary points.

There is also no need to worry about transferring the logs to your PC as using the Route Sync to Anguet Cloud takes care of this for you.

Getting Started

### Settings

The first thing to do is set up how you want the tracklog to be managed.

To get to the required screen tap More(...)->Settings->Tracklogs and you will see the Tracklogs settings screen.

#### GPS

Make sure the GPS is turned on and you have an accurate position fix.

If you have chosen not to have manual control of the tracklog then that is all you have to do. Your device will now record and save your track automatically according to the settings from above.

Manual Control of Tracklogs

Start tracklog

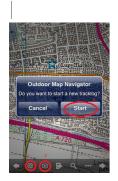

| | -----

On Map Screen

Make sure GPS is on

Tap Tracklog Control button

Tap Start

Pause/Stop tracklog

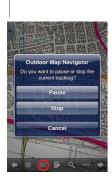

-----

On Map screen

Tap Tracklog Control button (note icon has changed)

Tap Pause or Stop as appropriate

If you tap Stop then the tracklog is closed and saved.

If you tap Pause then the tracklog may be continued later.

Resume tracklog

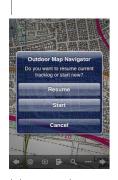

-----

On the Map screen

Tap the Tracklog Control button

Tap Resume. The iPhone will continue recording waypoints in the same file.

You have the option on this screen to Start a completely new tracklog rather than continue the current one. If you select this option the current file is closed and saved a new one started with the current date/time as it name.

Syncing Tracklogs with OMN PC

To synchronise your tracklogs with OMN PC synchronise you iPhone device with Anquet Cloud and then perform a Route Sync on OMN PC.

Having done that you can then open and view your tracklog on your PC.

### **Find Place**

#### Find Place

You can get to Find Place from he bottom of the Map screen.

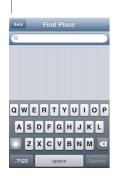

| Simply type a place name and press Search | | ----- |

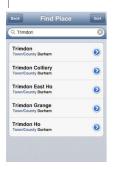

| A list of places matching the search is shown along with an indication of where it is. Simply tap on the the item you wish to be taken to on the map. | | ------ |

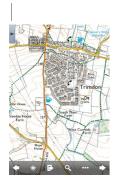

| The current map type will be displayed centred on the place you selected. | | ----- |

### **GPS Basics**

The GPS has three states.

OFF - initially the GPS is in the off state.

ON-CENTRED - on tapping the GPS button, it will first try to acquire a position. If you have an information panel set to GPS Status you can monitor its progress. Once locked on, your position will be shown on the current map type in the middle of the screen. If you have a location on a blank background, you have none of your current map type available at the current location - please use Goto Map to select a suitable map.

As you move, the map will also move. Tap the GPS icon, and the GPS will go back to the OFF state.

Turn the GPS back on. If you now move the map with your finger, the GPS will enter its third state: ON-NOT-CENTRED - in this mode, the GPS will continue to track your position, and show it on the map if the map is in the correct location to show you. This is mode is useful for when you wish to view map further along your planned journey which is currently off of the screen. Tapping the GPS icon again in this mode, will re-centre the map, and take you back to ON-CENTRED

## The Basics of the Compass screen

The Compass Screen

Where to find the Compass screen

From the Map screen tap the right arrow at the bottom of the screen.

From the Data Explorere screen tap the left arrow at the bottom of the screen

Continually tapping the same arrow will cyle through the three manin screens.

Use the Compass screen to...

View a compass and information from the GPS.

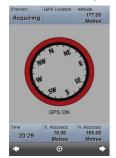

### Compass

With the device flat the screen will show the compass aligned with North.

Information Panels

Information Panels occur on all three screens but they are most used on this screen.

Initially there were 7 items to choose from but this is continually increasing.

For details of the information available and how to customise the panels visit this article.

## Running for the first time

The first time you start OMN iPhone it will ask you for your Anquet account details. These are the email address and password you use on your Anquet OMN installation on your PC.

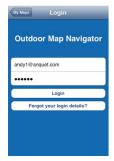

Simply pop your details in, and press the Login button

OMN iPhone will then talk to Anquet Cloud to get the list of maps available on your Anquet Cloud account.

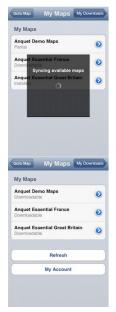

Following this, OMN iPhone will move to the My Downloads screen where it will download some demo maps to get you going. These also include the OS GB Map for all of Great Britain and the full find place gazetteer of 250,000+ places.

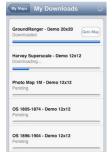

Once downloaded, simply press the 'Goto Map' button to view your first map.

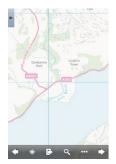

## **Viewing Route (and Waypoint) Information**

Route (and Waypoint) Information

There is additional information available about Files, Routes and Waypoints

File Information

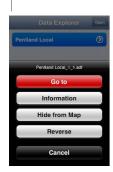

On the Data Explorer screen touch the selected route to display the action menu. Touch

"Information". | | ----- |

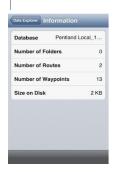

A summary of the file contents will be displayed. | | ----- |

Route Information

There are two types of route information available; a summary of the route and a list of waypoints.

Route Summary

To display the route summary;

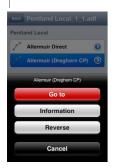

| Tap the required route to display the actions menu. | | ----- |

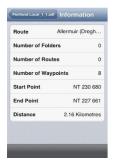

A summary of the route will be displayed. | | ----- |

### Waypoint List

To display a list of waypoints in the route;

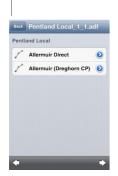

| Tap the arrow to the right of the route. | | ----- |

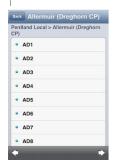

| A list of the waypoints in the route will be displayed. | | ----- |

### Waypoint Information

Information about individual waypoints can also be displayed.

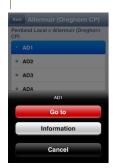

| Tap the required waypoint to display the actions menu. Note. Tapping "Go to" will centre that waypoint on the map. | | ----- |

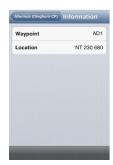

| Information about the selected waypoint will be displayed. | | ----- |

## Synchronising your Routes with Anquet Cloud

Synchronising your Routes with Anquet Cloud

You will first of all have needed to Sync your routes from your OMN PC to Anquet Cloud. Please see this post on the OMN PC User Guide forum.

This will also sync any tracklogs created on the iPhone with Anguet Cloud for transfer to the PC.

How to find the Route Sync button

On the Data Explorer screen the Sync button is in the top-right corner.

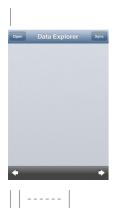

Synchronising your PC Routes with Anquet Cloud

You will first of all have needed to Sync your routes from your OMN PC to Anquet Cloud. Please see this post on the OMN PC User Guide forum.

Synchronising your Routes with iPhone

Tap on the Sync button. A message is displayed showing the sync progress.

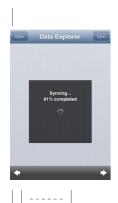

# **Hiding Routes**

### Hiding Routes

It is best to remove any routes you are not using as they can impact on performance, and also clutter the map.

To Hide a Route

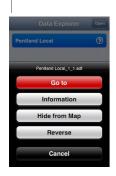

| On the Data Explorer screen touch the selected route to display the action menu. Touch "Hide from Map" and the route(s) in that file will be removed from the map. | | ------ |

## **Data Explorer Screen**

### Data Explorer Screen

The Data Explorer screen allows you to select routes you have created on your PC and display them overlaid on your maps.

You will first of all have needed to Sync your routes from your OMN PC to Anquet Cloud, then with with your iPhone.

The front screen is a working screen that only show the routes currently open, not your complete set of routes.

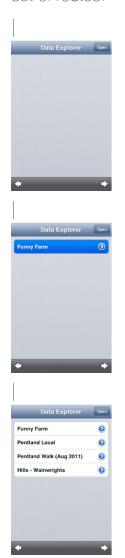

| | ----- | ----- | No Routes selected | One Route selected | Several Routes selected |

### Potential Performance Impact

We recommend that you do not open any more routes than you actually need. Each route opened is overlaid on the map irrespective of whether the area of map is in view or not. The more routes you have open the longer it will take to redraw the screen each time you move the map. If you have a lot of big routes open this can have a significant impact on performance.

Once you are finished with a route we suggest you hide it from the map (see later).

Viewing your Routes

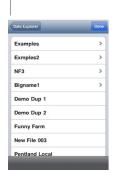

| Tap on 'Open' and you will be able to browse to your files in the same folder structure that you setup on your PC. | | ----- |

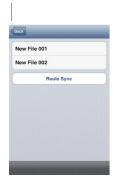

| To expand a folder (indicated by and arrow on the right) tap on it. | | ------ |

Other Data Explorer Functions

Opening Routes to View

You can display the routes you have downloaded from Anguet Cloud overlaid on your maps.

Hiding Routes

Remove the displayed routes from your maps.

Viewing Route Information

Show detailed information about your routes.

### **Units**

Units

You can set imperial or metric units for distance and height independently.

How to find the Units settings screen

From the Maps screen tab More(...)->Settings->Units

Setting Units

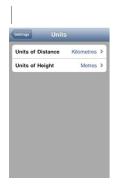

| Your current selection for each parameter is shown. To change it tap the arrow on the right of the unit. | | ----- |

You will be presented with a screen to let you set the appropriate parameter.

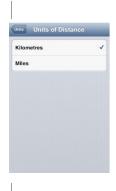

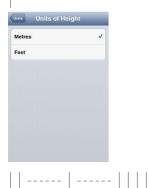

## **Tracklog Settings Options**

### Tracklog Settings

These options allow you to control how Tracklogs are created and stored.

How to find the Tracklogs options

From the Map screen tap More(...)->Settings->Tracklogs

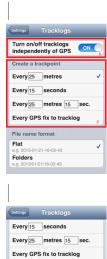

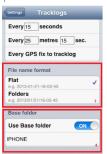

| 1.Control when Tracklogs are created 2.Control how often track points are created 3.Control how Tracklogs are named 4.Control where Tracklogs are stored | | ------ | ------ |

When are Tracklogs Created?

This option allows you to control whether a tracklog is created all the time GPS is on (default) or can be turned on/off while still having the GPS give a location.

With manual control you can Start, Pause, Resume and Stop a tracklog.

Frequency of Trackpoints

This allows you to determine how often a trackpoint is saved. You can do it on the basis of time only, distance only or a combination. When using the combination whichever event occurs first triggers the save.

Save Every Fix

There is also the option to select that every fix provided by the GPS is saved as a trackpoint. This can produce very large tracklog files, 2 - 3,000 points is not unusual.

When you select this option a warning screen is shown about the possible large file size.

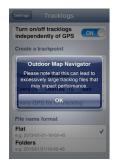

| -----

#### File Name Format

This allows you to determine how the tracklog is named.

You can either have them as just a file named with the date and time the tracklog was started, or in a folder structure.

### Using Folders

The folder structure is best shown by using an OMN PC screen-shot.

| folder\_structure.png | | | ----- |

You can have the folder structure with or without a Base Folder. The default Base folder is the device name, this can be handy if you multiple devices.

Under this are the conventional Year, Month, Day folders and each file is given a name of the time it was created.

#### Base Folder

This allows you to determine where the tracklogs are stored in the User Data File area.

The default is the device name (type) but you can change this if you wish.

You can also turn this option off in which case tracklogs are stored in the root folder of the User Data File area.

# **Settings Screen**

Where to find Settings menu

From any Map screen tap More (...) and then Settings

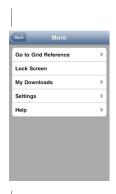

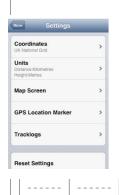

Use the Settings menu to...

Select the appropriate screen to change any of the available settings for OMN iPhone

Coordinates

Units

Map Display Settings

GPS Location Marker

Tracklogs

Reset Settings

## **Reset Settings**

Reset to Defaults

This option allows you to quickly reset your iPhone back to the original setting for OMN.

How to find the Reset Settings option

On the Map screen tap More(...)->Settings->Reset Settings

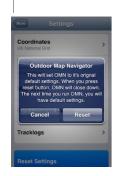

-----

Unlike OMN PC you will not be asked to enter your email address and password when you restart.

When to use the Reset Settings option

You may be asked by the support team to do this under certain conditions.

You may also decide to use it yourself if OMN on you device start behaving unpredictably.

Remember to apply any changes you made from the defaults if they are important to you.

## **Map Screen Settings**

Map Screen Settings

How to find the Map Screen Settings

From the Map screen tap More(...)->Settings->Map Screen

Menu Bar

You can determine whether the menu bar at the bottom of the screen is permanently displayed or not.

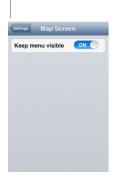

| Slide the button left to turn the menu off. | | ------ | ------ |

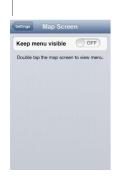

| Slide button to right to turn menu on again. You are reminded that double tapping the screen will display the menu. | | ----- |

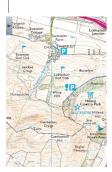

| Map with menu bar hidden. | | ----- |

### **GPS Location Marker**

Where to find the GPS Location Marker settings...

From Map screens tap More (...)->Settings->GPS Location Marker

Use GPS Location Marker to change...

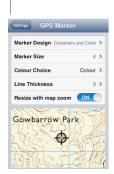

|. Marker Design. Marker Size. Colour Choice. Line Thickness. Zoom effectThe resulting marker is shown on the example map.||-----|

Marker Design

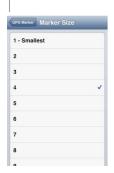

| Select size for range 1 to 10 | | ----- |

Colour Choice

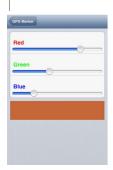

| Move the sliders to get the colour you want | | ----- |

Line Thickness

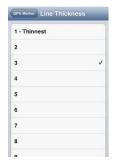

| Select thickness from range 1 to 9 | | ----- |

Resize with map zoom

Size alters with map zoom level This allows you to set whether size of marker is fixed or varies with zoom level of map.

### **Coordinates**

#### Coordinates

This allows you to set the type of grid reference you would like to view, and also the precision.

How to find the Coordinates settings screen

From the Map screen tap More(...)->Settings->Coordinates.

Supported Formats

We currently support four formats:

UK National Grid

UK Easting/Northing

Latitude & Longitude

UTM For details of these formats please visit this topic in the OMN PC User Guide.

Selecting the Format and Precision

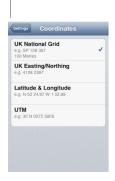

| Select the format you want. You will be taken to further selection screen. For UK and UTM systems this a precision screen. For Latitude/Longitude it is a format screen. | | ------ |

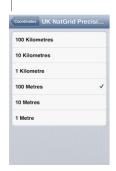

| Select the displayed precision you want. Your current section is shown with a tick. | | ----- |

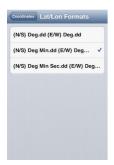

 $|\; {\sf Select the \; display \; format \; you \; want. Your \; current \; selection \; is \; shown \; with \; a \; tick. \; |\; |\; ----- \; |\; ----- \; |\; |}$